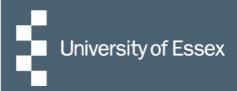

# iTrent User Guide

# Recruitment

Panel Member Access Guide

People & Culture - Resourcing Team March 2021

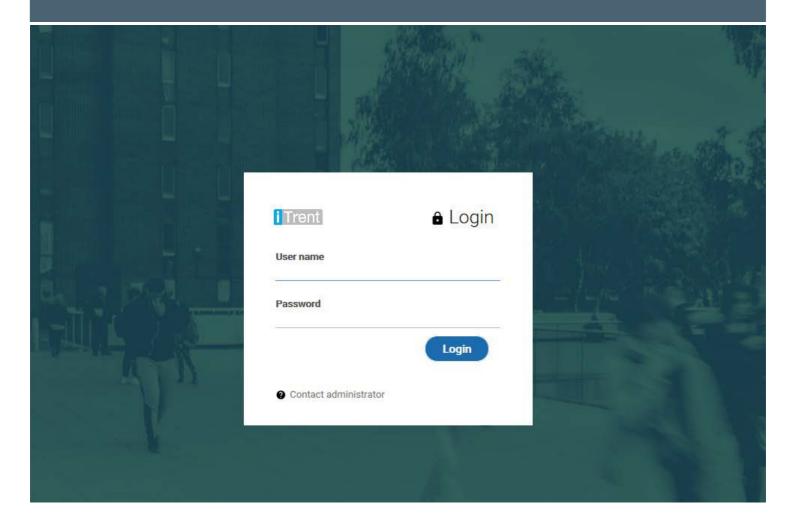

# Contents

| Trent recruitment terminology                     | 3 |
|---------------------------------------------------|---|
| Overview                                          | 4 |
| The Home page                                     | 5 |
| Navigation tips                                   | 6 |
| How do I view current vacancies?                  | 7 |
| How do I view, upload and download documentation? | 9 |
| What happens when the post has closed?1           | 0 |
| How do I download the applications?1              | 0 |
| How do I monitor interview bookings?1             | 3 |
| What do I do following the interviews?1           | 3 |
| What other support is available?1                 | 3 |

# **iTrent Recruitment terminology**

|                              | <ul> <li>Defines a mandatory field which must be completed before you are</li> </ul>                                                                                                    |  |  |  |  |  |
|------------------------------|----------------------------------------------------------------------------------------------------|--|--|--|--|--|
| (required)                   | able to save the page                                                                                                    |  |  |  |  |  |
| Application closing date     | <ul> <li>The last day that applicants can submit their application</li> </ul>                                                                                                    |  |  |  |  |  |
| Appointment type             | <ul> <li>The type of interview, e.g. with test or presentation</li> </ul>                                                                                                    |  |  |  |  |  |
| Bulk application print       | <ul> <li>Functionality to download all application forms for the vacancy</li> </ul>                                                                                                    |  |  |  |  |  |
| Funding approval reference   | <ul> <li>The funding approval code received from the Unit 4 system. This can<br/>be found on the request to recruit approval PDF document. Post<br/>will not normally be advertised without funding approval being in<br/>place</li> </ul>                                                                   |  |  |  |  |  |
| Interview booking end date   | <ul> <li>The last day the applicant can book their interview slot online through the<br/>applicant web recruitment portal. All adverts close at midnight</li> </ul>                                                                                                    |  |  |  |  |  |
| Interview stage              | <ul> <li>Most likely first interview but the interview stage upon which the applican<br/>is at (some could be at second interview)</li> </ul>                                                                                                    |  |  |  |  |  |
| Lifecycle                    | <ul> <li>The lifecycle which the vacancy follows in iTrent. This will be UoE<br/>standard life cycle unless otherwise specifically stated by the<br/>Resourcing Team</li> </ul>                                                                                                    |  |  |  |  |  |
| People resource              | <ul> <li>Another employee who can be assigned against the vacancy and given<br/>'Panel Member' access to review applications in iTrent</li> </ul>                                                                                                    |  |  |  |  |  |
| Recruiting Manager           | <ul> <li>The Hiring Manager who will be carrying out the actions in iTrent for<br/>the recruitment campaign for a particular vacancy, not necessarily<br/>the reporting (line) manager. This person will have access to the<br/>online appointment form in OnBase</li> </ul>                                 |  |  |  |  |  |
| Requisition                  | <ul> <li>The iTrent term for the job vacancy being recruiting to</li> </ul>                                                                                                    |  |  |  |  |  |
| Requisition Administrator    | <ul> <li>Recruiting Managers can assign another member of their team access<br/>to create interview schedules and send invitations for their vacancy.<br/>This access level is called 'Requisition Administrator'. This person will<br/>also have access to the online appointment form in OnBase</li> </ul> |  |  |  |  |  |
| Requisition campaign summary | <ul> <li>A summary of the vacancy information, detailing any documentation that<br/>has been attached to it and the names of the applicants along with<br/>their applications forms</li> </ul>                                                                                                    |  |  |  |  |  |
| Requisition category/type    | <ul> <li>The categorisation for the vacancy, this feeds which section it displays in<br/>on the Essex vacancies home page</li> </ul>                                                                                                    |  |  |  |  |  |
| Requisition processing       | <ul> <li>The screen on which applicants can be moved to different stages of the<br/>requisition lifecycle e.g. from the shortlisted stage to first interview</li> </ul>                                                                                                    |  |  |  |  |  |
| Requisition reference        | <ul> <li>The unique identifier for the vacancy, this should always be used in<br/>communications and when searching in iTrent. A vacancy could<br/>have the same title as another, but it will always have a unique<br/>reference</li> </ul>                                                                 |  |  |  |  |  |

### **Overview**

Using the e-recruitment system, iTrent, panel members have the ability to:

- Upload required documentation
- Monitor the progress of that vacancy (view number of applicants and applications)
- View and download applications (all roles)

## What is an effective date?

You can set the date to any time; past, present or future to enable you to create/view the information at that particular point in time. The Panel Member access defaults to using today's date. If you have changed the effective date a quick way to return to today is to click 'cancel'.

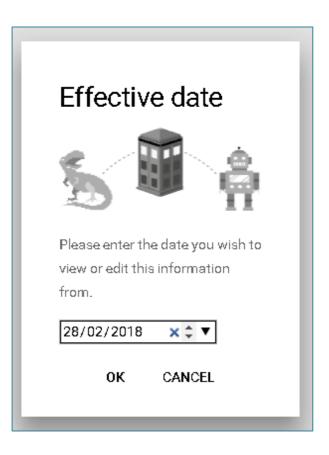

# The Home page<sup>1</sup>

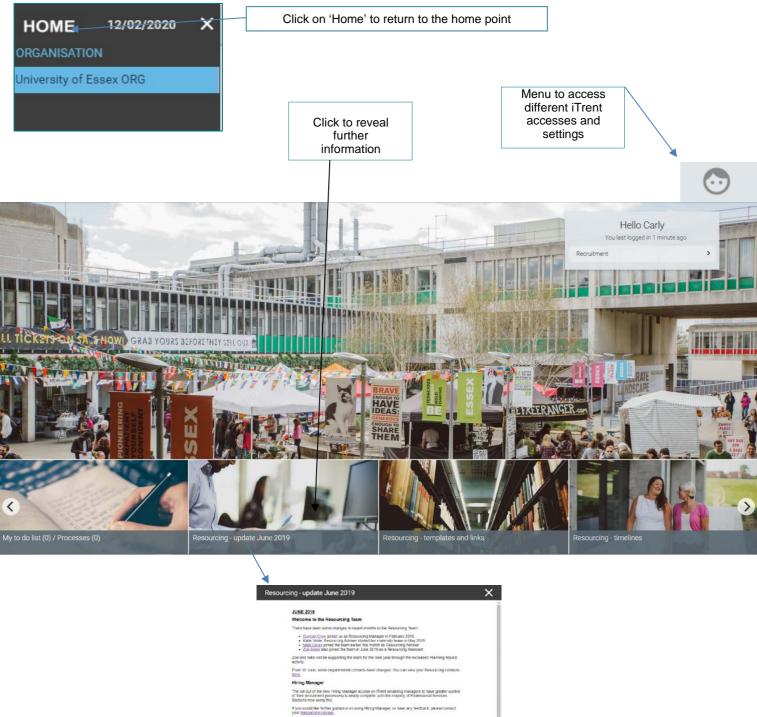

#### Planning Round

Earlier This year, the View-Characelese annexisment of the option of 100 annexisment, and 30 new predivationary point, the singler responsion of their out of types for the new This from these of the planning round is well undervary, with measures for some point already having taken place. "You have any fractionary of the planning round is well undervary, with measures for some point already having taken place. "You have any fractionary of the places improvements regarding neck year's Franming Round places main inclusionary and an all **Start University of Include**.

There are now <u>Stat Directory articles</u> on all aspects of the recomment journey, from Vacancy Artses. to Office of Employment, You will find the Recruitment Guidance and Framework here, as well as all forms you will need during the process.

If you teel there is any aspect of guidance information missing, pease contact of <u>DociDeciseX.ac.us</u>

<sup>1</sup> Please note that the images on the homepage and carousel may change from time to time.

## **Navigation tips**

Once you have entered 'Recruitment' from the Home page, you will find the 'Links' menu. This will give you access to everywhere you need to during the recruitment process.

| Click the arrow to revea<br>relevant shortcut | al                                       |
|-----------------------------------------------|------------------------------------------|
|                                               |                                          |
|                                               | LINKS                                    |
| ✓ Processing > Intervi                        | iew information                          |
| Upload documents Run applica                  | ation report Download application report |
|                                               |                                          |
| Document attachment                           |                                          |
|                                               | cument *                                 |
| Docume                                        | Link                                     |
| Last updat                                    |                                          |
| Last updat                                    |                                          |
| F                                             | llename                                  |
| Select                                        | a file* Choose file No file chosen       |
| -                                             | SAVE                                     |
| Clicking on the vacar                         | ncy title at the                         |
| top of the page will ta<br>to the previous    | ake you back                             |
|                                               |                                          |
|                                               | Administrator                            |
| 1                                             | Requisition details V MENU               |
| e                                             | quisition                                |

## Useful tips for using iTrent

- You may find that the iTrent Panel Member screens appear better when using Google Chrome as a browser
- Shortcut keys
  - Pressing the tab key in a field will move you forward from one field to the next
  - Pressing shift + tab key at the same time will move you backwards from one field to the next
  - Press return key to activate (replaces mouse click)

- Wherever you see the magnifying glass  $\mathbf{Q}$  you need to click it to open the database
  - Enter relevant text to search the database \_
  - Select your choice
  - \_ Press return key to display your selection or select using your mouse
- The side menu can be expanded by clicking on the tab, here

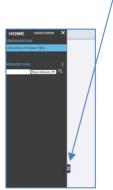

Requisitions all have a unique requisition number associated with them, so if you need to search for a post you may wish to change your preferences so that the search field defaults to requisition number. You can do this by clicking on the face icon in the top right-hand corner of the screen, selecting 'My preferences', then clicking on the + next to the word 'Defaults', and changing the 'requisition' search field to 'REQ reference' then clicking 'Save'

### How do I view current vacancies?

You can view the progress of any requisitions you have panel member access to at any point in the recruitment process. From the 'Home' page, select 'Recruitment'. This will take you through to your 'Recruitment Summary' page. From this page you can see all open vacancies that you have access to and the links to upload documentation, view/print application forms and view booked interview slots.

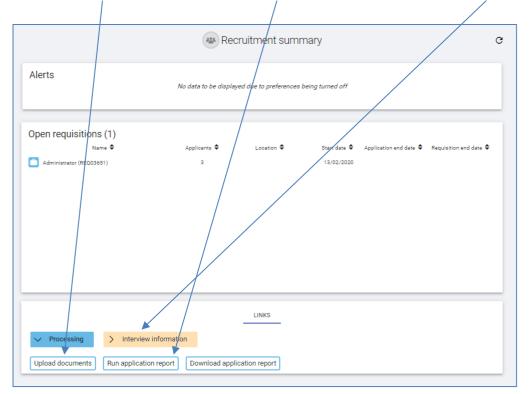

To view the progress of any requisitions which are currently being advertised, click on the relevant post in the 'Open requisitions' box:

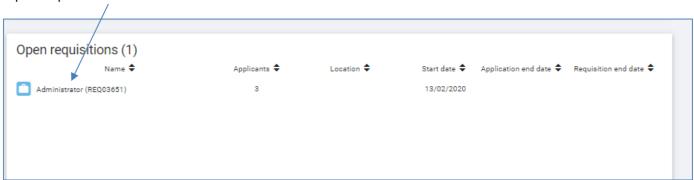

Applicants within the iTrent system show in stages, which will indicate which part of the recruitment process they are currently at. While the advertising is still in process, applicants will appear as 'Stage 1a: web applicant'. The morning after the advert has closed the Resourcing Team will move all applicants to 'Stage 2a: Shortlisting' and once they have been invited to interview, the stage will change again to 'Stage 3a: First interview'.

|    | STAGE 1A: WEB APPLICANT (1)                                      | STAGE 2A: SHORTLISTING (1)                | STAGE 3A: FIRST IN                     | TERVIEW (1)  | STAGE 4A: SECOND INTERVIE | EW (0)      |
|----|------------------------------------------------------------------|-------------------------------------------|----------------------------------------|--------------|---------------------------|-------------|
|    | Applicant details 🗢                                              | Attachments                               | Current Salary 🗢                       | Location 🗢   | Notice Period 🗢           | Stage notes |
| 9  | Mandy Fox (APP00574)<br><b>External</b><br>Applied on 14/02/2020 | No documents                              |                                        |              |                           | No notes    |
|    |                                                                  |                                           |                                        |              |                           |             |
|    |                                                                  |                                           |                                        |              |                           |             |
|    |                                                                  |                                           |                                        |              |                           |             |
| an | age applicants                                                   |                                           |                                        |              |                           |             |
|    | age applicants                                                   | STAGE 2A: SHORTLISTING (1)                | STAGE 3A: FIRST IN                     | ITERVIEW (1) | STAGE 4A: SECOND INTERV   | 1EW (0)     |
|    | • • • •                                                          | STAGE 2A: SHORTLISTING (1)<br>Attachments | STAGE 3A: FIRST IN<br>Current Salary 🗢 | ITERVIEW (1) |                           | IEW (0)     |

To view an application form, click on the 'All docs' icon next to the name of the applicant, and the 'application print'. The application form will download to the bottom left hand corner of your screen.

|   | STAGE 1A: WEB APPLICANT (1)                              | STAGE 2A: SHORTLISTING (0) | STAGE 3A: FIRST I | NTERVIEW (0) | STAGE 4A: SECOND INTER | VIEW (0)    |
|---|----------------------------------------------------------|----------------------------|-------------------|--------------|------------------------|-------------|
|   | Applicant details            Jamie Jones (9497919700) 3) | Attachments                | Current Salary 🖨  | Location \$  | Notice Period 🗢        | Stage notes |
| - | External<br>Applied on 14/02/2020                        | B ALL OCS                  |                   |              |                        | No notes    |
|   |                                                          |                            |                   |              |                        |             |
|   |                                                          |                            |                   |              |                        |             |

If you are required to upload any documentation (for example shortlisting or interview decision grids), you can do this from the 'Links' menu. Click on 'Processing' and then 'Upload documents' from the 'Links' menu.

| LINKS                                                               |
|---------------------------------------------------------------------|
| ✓ Processing > Interview information                                |
| Upload documents Run application report Download application report |

1. Enter the fields as shown on the below to upload all of your supporting documentation.

| Administrator                          |
|----------------------------------------|
| Document attachment details New V MENU |
| Document type                          |
|                                        |

- Document (required): This is the name of the document, for example Funding Approval or Job pack
- Document type: Select the relevant option from the drop down
- Select a file: Click on 'Choose file' and upload the document from your computer, and click 'Save'
- To upload a second document, click on the 'New' button that will appear once you have clicked save and repeat the steps above

| Choose file No file chosen |     |
|----------------------------|-----|
| DELETE                     | NEW |

2. If you haven't already done so, return to the Requisition screen and tick the 'Requisition Complete' box, and 'Save'.

The morning after the post has closed the Resourcing Team will email the Hiring Manager, Requisition Administrator and any Panel Members with a post closed email containing the shortlisting grid and a reminder of next steps.

Shortlisting should take place as soon as the panel can convene. <u>Guidance on shortlisting</u> is available. The Chair of the shortlisting panel should upload the shortlisting decision grid as soon as it is completed.

## How do I download the applications?

From the 'Links' menu, select 'Interview information', and then 'Run application report'.

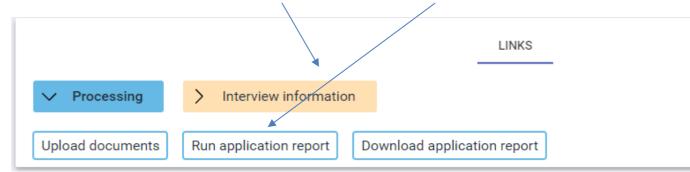

#### **Professional services (Sections and Departments) requisitions**

1. Click on the magnifying glass, enter your requisition number or name in the pop up box and click on the magnifying glass.

2. Click 'Search'.

3. A list of your applicants will appear; only tick those that you want to **exclude** from the download. If you have a large number of applications, you may find it helpful to click on the tick under the word 'exclude' and then deselect those you wish to print.

4. Click on 'Run' at the bottom of the screen. You will see a message which reads 'Generating report Bulk application print. You will be notified upon its completion'

5. Once the report has been generated, you will receive an email to say "Report Bulk Application Print" has completed, and a blue notification bell will appear next to your side menu.

i Bulk recruitment document download - completed

6. Click on 'Download application report' in the 'Links' menu.

7. You will be shown a list of your bulk downloads from today (to see older downloads you can change the 'View output from' dropdown menu accordingly).

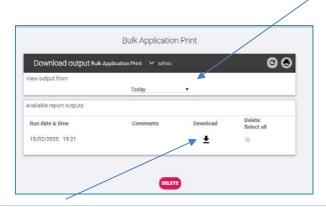

8. Click on the download icon next to the report you wish to view.

9. This will open as a PDF in the left-hand corner of your screen. From here you can view, save and print the applications.

#### Academic requisitions

- 1. Click on the relevant requisition.
- 2. Click on the 'Download' button.

| anage applicants                  | 2            |                      |                 |                 | JUMP                    | TO STAGE DOWNLOA |
|-----------------------------------|--------------|----------------------|-----------------|-----------------|-------------------------|------------------|
| STAGE 1A: WEB APPLICA             | NT (5) STAGE | 2A: SHORTLISTING (0) | STAGE 3A: FIRST | INTERVIEW (0) S | TAGE 4.A: SECOND INTERV | 1EW (0)          |
| Applicant details                 | Attachments  | Current Salary       | Location        | Notice Period   | Move applicants         | Stage notes      |
| External<br>Applied on 29/01/2020 | M ALL DOCS   |                      |                 |                 | MOVE TO                 | No notes         |
| External<br>Applied on 26/01/2020 | B ALL DOCS   |                      |                 |                 | MOVE TO                 | No notes         |
| External                          | B ALL DOCS   |                      |                 |                 | MOVE TO                 | No notes         |

3. Select the stage you wish to download from (for example Stage 2a: Shortlisting).

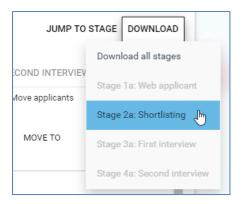

4. When prompted, select 'ok' twice.

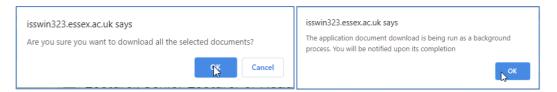

- 5. Click on the 'Home' button to return to the Home screen.
- 6. Click on the 'My to do list/processes' box.

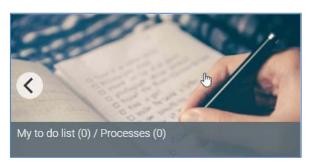

#### 7. Click on the 'processes' heading.

| Tasks and process        | es                                                                                            | ×          |
|--------------------------|-----------------------------------------------------------------------------------------------|------------|
| TO DO LIST (0) PROC      | ESSES (0)                                                                                     |            |
| Bulk recruitment documer | t download, University of Essex ORG<br>1:23<br>Click on the bulk recruitment<br>download row. | $\bigcirc$ |

8. Click on the bulk recruitment document download.

9. If there are multiple downloads showing, check the date and time showing to ensure you have the correct one.

10. On the download output screen, click on the download arrow next to the date and time of your report.

| Available report outputs           |                  |                   |                                 |            |
|------------------------------------|------------------|-------------------|---------------------------------|------------|
| Report name                        | Run date & time  | Comments Download | Share info Delete<br>Select all |            |
| Recruitment bulk document download | 03/03/2020 11:24 | ) - Stage:        | wnload dm20200303112432-LmV     | W-BULK.zip |

11. Wait for the download to complete (if in Chrome there will be a pop up at the bottom left of the screen).

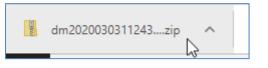

#### 12. Open the zip file.

13. Extract and save or print the application forms (whatever is required).

| Home Share View                                                  | Extract dm2<br>Compressed Folder Tools | 20200303112432-E-W-RULK  |                 |            |          |       |                  |     | >                           |
|------------------------------------------------------------------|----------------------------------------|--------------------------|-----------------|------------|----------|-------|------------------|-----|-----------------------------|
| Documents                                                        | Fidures                                | Recruitment Selection    |                 |            |          |       |                  |     |                             |
| Business Systems                                                 | User guide screenshots                 | Imaget                   |                 |            |          |       |                  |     |                             |
| AL Balance Reports                                               | Images                                 | EE Interface Files       | w Ednadt        |            |          |       |                  |     |                             |
|                                                                  | Extract To                             |                          |                 |            |          |       |                  |     |                             |
| 🕂 🕆 🚺 > This PC > Dow                                            | mloeds > dm20200303112432-LmW          | V-BULK                   |                 |            |          |       |                  | ~ 0 | Search dm20202000112432-L J |
| This PC                                                          | A Name ^                               | Туре                     | Compressed size | Password _ | Size     | Ratio | Date modified    |     |                             |
| 10 Objects                                                       | 177929LhuBAPP01                        | Adobe Acrobat Document   | 13.03           | No         | 15.KB    | 14%   | 03/03/2020 11:24 |     |                             |
| Desktop                                                          | 177929LhvBATT02                        | Microsoft Word Document  | 10 835          | No         | 13 KB    | 22%   | 03/03/2020 11:24 |     |                             |
| B Documents                                                      | 177929Lbs8ATT03                        | Adobe Acrobat Document   | T2 K00          | No.        | 14 80    | 10%   | 03/03/2020 11:24 |     |                             |
|                                                                  | 177929Lhu@ATT04                        | Adobe Acrobat Document   | 137 K0          | No.        | 147 KB   | 7%    | 03/03/2020 11:24 |     |                             |
| Downloads                                                        | 177929LhvBATT05                        | Adobe Acrobat Document   | 76 KB           | No         | 87 KB    | 13%   | 03/03/2020 11:24 |     |                             |
| Music                                                            | T177929LhuBATT06                       | Adobe Acrobat Document   | 59 KB           | No         | 64 KB    | 9%    | 03/03/2020 11:24 |     |                             |
| Fictures Pictures                                                | 594601Lk72APP01                        | Adobe Acrobat Document   | 11.62           | No         | 13.80    | 14%   | 03/03/2020 11:24 |     |                             |
| Wideos                                                           | \$94601Lk72ATT02                       | Microsoft Word 97 - 2001 | 0 KB            | No         | 20 KB    | 70%   | 03/03/2020 11:24 |     |                             |
| and inclusion (27) dis                                           | \$94601Lk72ATT03                       | Microsoft Word 97 - 2003 | 63.KE           | No         | 111 KB   | 44%   | 08/08/2020 11:24 |     |                             |
| La location (1)                                                  | 594601Ek72ATT04                        | Microsoft Word 97 - 2003 | 6 KB            | No         | 23 KB    | 75%   | 03/01/2020 11:24 |     |                             |
| In advantation of the                                            | 594601Lk72ATT05                        | Adobe Acrobat Document   | 358 KB          | No         | 461 KB   | 23%   | 03/03/2020 11:24 |     |                             |
|                                                                  | 745490LiCrAPP01                        | Adobe Acrobat Document   | 11 KB           | No         | 13 KB    | 14%   | 03/03/2020 11:24 |     |                             |
| E support pressure (a)                                           | 745490LiCrATT02                        | Adobe Acrobat Document   | 264 KB          | No         | 290 XB   | 9%    | 03/03/2020 11:24 |     |                             |
| A magness provide set                                            | 745490L/C/ATT03                        | Adobe Acrobat Document   | 763 KB          | No         | 846 KB   | 10%   | 03/03/2020 11:24 |     |                             |
| The share builder their                                          | 745490LiCrATT04                        | Adobe Acrobat Document   | 100 KB          | No         | 103 KB   | 4%    | 03/03/2020 11:24 |     |                             |
| WHEN PROPERTY AND                                                | 745490LiCrATT05                        | Adobe Acrobat Document   | 264 KB          | No         | 290 KB   | 9%    | 03/03/2020 11:24 |     |                             |
| in the Constituted                                               | 745490LiCrATT06                        | Adobe Acrobat Document   | 243 KB          | No         | 250 KB   | 3%    | 03/03/2020 11:24 |     |                             |
| IL MAR THREE ROOMS AND                                           | 1 811293L/DLAPP01                      | Adobe Acrobat Document   | 12 KB           | No         | 13 KB    | 14%   | 03/03/2020 11:24 |     |                             |
| w printing with the                                              | 811293L/DLATT02                        | Microsoft Word Document  | 29 KB           | No         | 32 KB    | 10%   | 03/03/2020 11:24 |     |                             |
|                                                                  | 11293L/DLATT03                         | Adobe Acrobat Document   | 822 KB          | No         | 1,025 KB | 20%   | 03/03/2020 11:24 |     |                             |
| · Mark (1984)                                                    | 1293L/DLATT04                          | Adobe Acrobat Document   | 199 KB          | No         | 250 KB   | 37%   | 03/05/2020 11:24 |     |                             |
| · in plantation participation of the                             | 11293L/DLATT05                         | Adobe Acrobat Document   | 161 KB          | No         | 177 KB   | 9%    | 03/03/2020 11:24 |     |                             |
| A REACTION OF STREET, ST. S. S. S. S. S. S. S. S. S. S. S. S. S. | 🛒 811293L/DLATT06                      | Adobe Acrobat Document   | 633 KB          | No         | 909 KB   | 31%   | 03/03/2020 11:24 |     |                             |
| g hatten hansater of                                             | 912333L/OCAPP01                        | Adobe Acrobat Document   | 12 KB           | No         | 14 KB    | 15%   | 03/03/2020 11:24 |     |                             |
| In restant Kasababian                                            | 🧖 912333LiOCATT02                      | Adobe Acrobat Document   | 95 KB           | No         | 102 KB   | 8%    | 03/03/2020 11:24 |     |                             |
| · institute Constitution                                         | 🥦 912333LIOCATT03                      | Adobe Acrobet Document   | 65 KB           | No         | 71 KB    | 9%    | 03/03/2020 11:24 |     |                             |
|                                                                  | 5 912333LiOCATT04                      | Adobe Acrobat Document   | 81 KB           | No         | 90 KB    | 11%   | 03/03/2020 11:24 |     |                             |
| Network                                                          | 912333LiOCATT05                        | Adobe Acrobat Document   | 67 KB           | No         | 75 K0    | 10%   | 03/03/2020 11:24 |     |                             |

Once the interview booking end date has passed you will be sent an interview schedule by email showing all candidates who have booked a slot (usually 2 working days prior to the interviews). If you wish to check the progress of the bookings prior to receiving your final schedule you should follow the steps below:

- From the 'Links' menu select 'Interview information' and then 'Interview booking information'
- Either click on the relevant open requisition from the box above, or search for it in the side menu
- A list of candidates will appear in the side menu. If you hover the cursor over each candidate you will see the details of their booking, or click on them to display in the main part of the screen. If they have not yet booked an interview slot, only their name and interview stage will show

NOTE: For Professional Service Section roles, once the interview schedule is confirmed the Hiring Manager or Requisition Administrator will send a final schedule to the full interview panel and to the main University reception (if you have asked candidates to report there). For Departmental roles, the Resourcing Team will carry out this process.

### What do I do following the interviews?

Following Professional Service role interviews, the Chair should contact their Resourcing Adviser prior to making the offer to the successful candidate. Academic offers should be approved by either the Executive Dean, Vice-Chancellor or their delegate.

The signed, completed interview decision grid should be uploaded to iTrent, and the <u>online</u> <u>appointment form</u> completed (plus right to work documentation attached if applicable). If you are required to do this, follow the steps below:

- From the 'Links' menu, select 'Appointments'
- Click on 'Upload interview decision grid'
- In 'Document' enter the name of the document you are uploading
- Select the relevant document type from the drop down list
- Upload the document from your computer
- Click 'Save'
- To upload another document, click 'New' and repeat the steps above

#### What other support is available?

You will find useful templates and links on the pages you will access frequently. On the 'Home' page the carousel across the bottom has document templates, user guides, and timelines and contact details.

There is guidance on all stages of the recruitment process on the Staff Directory.

Guidance on the use of the online appointment form, through OnBase, can also be found on the <u>Staff Directory.</u>

For further support contact your <u>Resourcing Adviser</u>.